vCenter Operations Manager 1.0

This document supports the version of each product listed and supports all subsequent versions until the document is replaced by a new edition. To check for more recent editions of this document, see [http://www.vmware.com/support/pubs.](http://www.vmware.com/support/pubs)

EN-000540-10

# **vm**ware<sup>®</sup>

You can find the most up-to-date technical documentation on the VMware Web site at:

<http://www.vmware.com/support/>

The VMware Web site also provides the latest product updates.

If you have comments about this documentation, submit your feedback to:

[docfeedback@vmware.com](mailto:docfeedback@vmware.com)

Copyright  $^\circ$  2012 VMware, Inc. All rights reserved. This product is protected by U.S. and international copyright and intellectual property laws. VMware products are covered by one or more patents listed at <http://www.vmware.com/go/patents>. VMware is a registered trademark or trademark of VMware, Inc. in the United States and/or other jurisdictions. All other marks and names mentioned herein may be trademarks of their respective companies.

**VMware, Inc.** 3401 Hillview Ave. Palo Alto, CA 94304 www.vmware.com

# **Contents**

#### [EMC Smarts Integration Guide 5](#page-4-0)

[Updated Information 7](#page-6-0)

## **1** [Introduction to EMC Smarts Integration 9](#page-8-0) Dat[a that vCenter Operations Manager Receives from EMC Smarts 9](#page-8-0) Dat[a that vCenter Operations Manager Sends to EMC Smarts 9](#page-8-0) Ins[tallation and Configuration Requirements 10](#page-9-0) Ov[erview of Data Flow 10](#page-9-0)

## **2** [Installing the EMC Smarts Adapter 11](#page-10-0) Ins[tall the Adapter in a Standalone Installation 11](#page-10-0) Ins[tall the Adapter in a vApp Installation 12](#page-11-0)

- **3** [Configuring EMC Smarts Integration 15](#page-14-0) Ov[erview of Configuration Steps 15](#page-14-0) Ad[d an Adapter Instance 16](#page-15-0) Dis[cover Resources 18](#page-17-0) Co[nfiguring Outbound Alerts 19](#page-18-0) Ins[talling and Configuring the Global Console Custom View 20](#page-19-0) Ins[talling and Configuring Integration Tools in EMC Smarts 21](#page-20-0) Co[nfiguring EMC Smarts Adapter Properties 23](#page-22-0)
- **4** [Viewing Alerts and EMC Smarts Information 31](#page-30-0) Vie[wing Alerts in EMC Smarts 31](#page-30-0) Vie[wing EMC Smarts Information in vCenter Operations Manager 34](#page-33-0)
- **5** [Troubleshooting the EMC Smarts Adapter 37](#page-36-0) Tro[ubleshooting an EMC Smarts Adapter Instance 37](#page-36-0) Vie[wing System Log Files 37](#page-36-0) Res[olving Common Problems 38](#page-37-0)

[Index 41](#page-40-0)

<span id="page-4-0"></span>The *EMC Smarts Integration Guide* describes how to integrate vCenter Operations Manager and EMC Smarts.

# **Intended Audience**

The information in this guide is intended for IT management and system administrators.

# <span id="page-6-0"></span>**Updated Information**

The *EMC Smarts Integration Guide* is updated with each release of the product or when necessary.

This table provides the update history of the *EMC Smarts Integration Guide*.

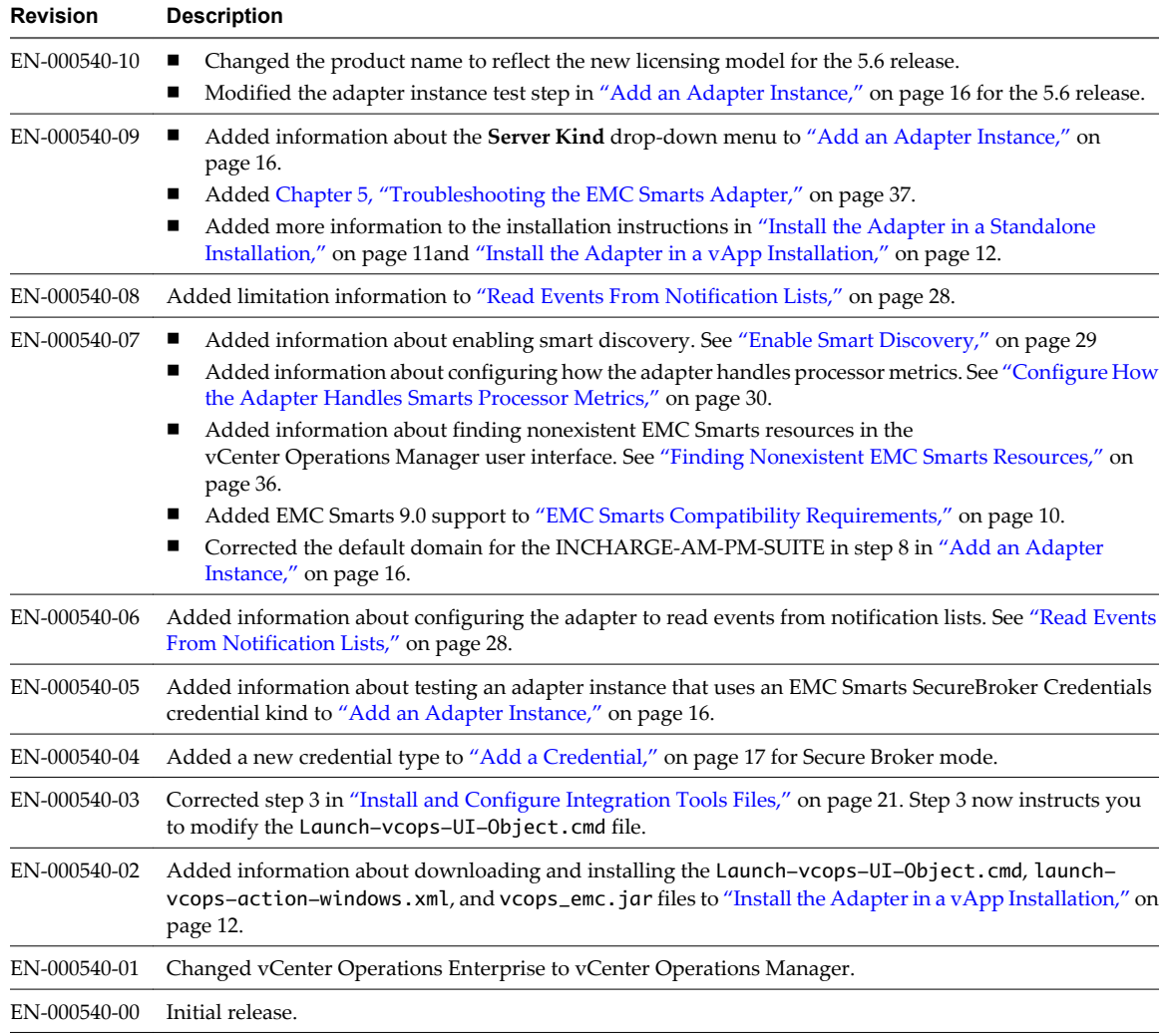

# <span id="page-8-0"></span>**Introduction to EMC Smarts** Introduction to EMC Smarts<br>Integration<br>————————————————————————————————

Integrating vCenter Operations Manager and EMC Smarts improves the performance of both products and makes it easier to predict, diagnose, and prevent problems in your IT infrastructure.

This chapter includes the following topics:

- "Data that vCenter Operations Manager Receives from EMC Smarts," on page 9
- "Data that vCenter Operations Manager Sends to EMC Smarts," on page 9
- ["Installation and Configuration Requirements," on page 10](#page-9-0)
- ["Overview of Data Flow," on page 10](#page-9-0)

# **Data that vCenter Operations Manager Receives from EMC Smarts**

vCenter Operations Manager receives definitions of resources and metric values for attributes that EMC servers monitor in domains that you select. It also receives topology information for container resources that EMC Smarts defines.

vCenter Operations Manager uses the topology information that it receives from EMC Smarts to define container resources, including applications and tiers, in vCenter Operations Manager. Once each day, at a time that you configure, vCenter Operations Manager polls each EMC Smarts adapter instance and adds any new resources that it finds. This feature ensures that the vCenter Operations Manager resource topology always matches the EMC Smarts topology.

EMC Smarts generates change events when resources are unavailable and anomalies when resources are unresponsive. The change events appear in vCenter Operations Manager in the Mashup Charts widget and on the **Mashup** tab on the Alert Detail page for alerts on the associated resource. The vCenter Operations Manager analytics engine considers the anomalies as possible root cause symptoms for related alerts.

See ["Viewing EMC Smarts Information in vCenter Operations Manager," on page 34](#page-33-0) for examples of how EMC Smarts information appears in the Custom user interface.

# **Data that vCenter Operations Manager Sends to EMC Smarts**

vCenter Operations Manager uses its advanced analytics to analyze metric data that it receives from EMC Smarts and sends alert messages back to EMC Smarts when it detects problems or potential problems.

Alerts that vCenter Operations Manager sends to EMC Smarts appear in the Global Console Notification Log. An operator can double-click an alert message to see more information about the alert in the

vCenter Operations Manager custom view panel. From the custom view panel, an operator can click an arrow to open the Alert Detail page in vCenter Operations Manager.

<span id="page-9-0"></span>For more information about these features and how to use them, see ["Viewing Alerts in EMC Smarts," on](#page-30-0) [page 31](#page-30-0).

**NOTE** The Global Console is called the EMC Smarts Global Console in EMC Smarts 7.x and the EMC Ionix Global Console in EMC Smarts 8.1 and 9.0.

# **Installation and Configuration Requirements**

Before you configure EMC Smarts integration, verify that your system meets EMC Smarts compatibility and credential requirements.

# **EMC Smarts Compatibility Requirements**

vCenter Operations Manager supports EMC Smarts 7.x, 8.1, and 9.0.

**NOTE** For EMC Smarts 9.0, the EMC Smarts adapter can retrieve metrics and events and send alerts, but it is not validated for the vCenter Operations Manager integration tools or the Global Console custom view.

# **Credential Requirements**

You must have a valid EMC Smarts user name and password to create an EMC Smarts adapter instance.

# **Overview of Data Flow**

When you integrate vCenter Operations Manager and EMC Smarts, data moves back and forth among certain components of each product.

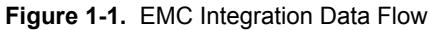

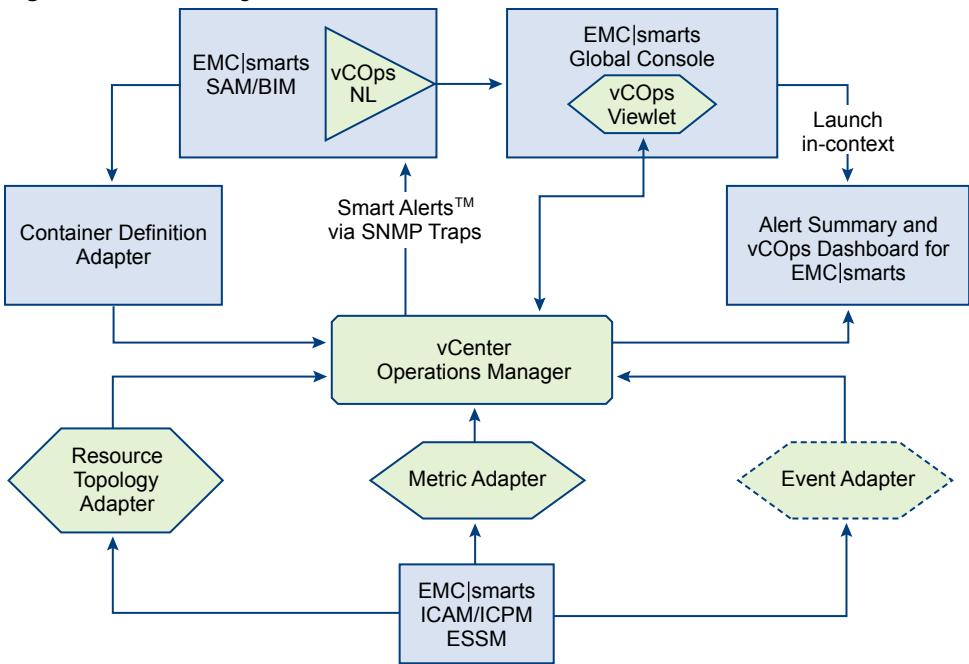

# <span id="page-10-0"></span>**Installing the EMC Smarts Adapter 2**

The EMC Smarts adapter is an embedded adapter for vCenter Operations Manager. The adapter collects metrics, change events, and resource topology information from EMC Smarts.

The procedure you follow to install the EMC Smarts adapter depends on whether you have a vCenter Operations Manager Standalone or vApp installation.

This chapter includes the following topics:

- "Install the Adapter in a Standalone Installation," on page 11
- ["Install the Adapter in a vApp Installation," on page 12](#page-11-0)

# **Install the Adapter in a Standalone Installation**

If you have a standalone installation, you install the EMC Smarts adapter by extracting the adapter installation files from a TGZ file and running an installation utility.

#### **Prerequisites**

- Download the adapter installation TGZ file anonymously from [ftp://ftp.integrien.com/.](ftp://ftp.integrien.com/)
- $\blacksquare$  Make a note of the build number in the TGZ file name. The build number appears after the adapter name, for example, *adaptername-buildnumber*.tgz.
- Read the release notes that are included with the TGZ file.

#### **Procedure**

- 1 Open the TGZ file and extract the TAR file to a temporary folder on your vCenter Operations Manager server.
- 2 In the temporary folder, open the TAR file and extract and run the installer for your operating system platform.
- 3 Log in to the Custom user interface as an administrator.
- 4 Select **Admin > Support**.
- 5 On the **Info** tab, find the Adapters Info pane and click the **Describe** icon ( $\blacksquare$ ).

The **Describe** icon is located at the top right of the Adapters Info pane.

<span id="page-11-0"></span>6 Click **Yes** to start the describe process and click **OK**.

The Custom user interface finds the adapter files, gathers information about the abilities of the adapter, and updates the user interface with information about the adapter. If you have remote collectors, it installs the adapter on the remote collectors.

The describe process might take several minutes. When the describe process is finished, the adapter appears in the Adapters Info pane. The build number is in the Adapter Version column.

7 Verify that the build number in the Adapter Version column for the adapter matches the build number in the TGZ file that you downloaded.

# **Install the Adapter in a vApp Installation**

If you have a vApp installation, you install the EMC Smarts adapter from a PAK file.

#### **Prerequisites**

- Download the adapter installation PAK file from <ftp://ftp.integrien.com>.
- Download the Launch-vcops-UI-Object.cmd, launch-vcops-action-windows.xml, and vcops\_emc.jar files from the EMC-Smarts/GlobalConsoleCustomView folder on<ftp://ftp.integrien.com>.
- Read the release notes that are included with the PAK file.

#### **Procedure**

- 1 Save the PAK file in a temporary folder.
- 2 Save the Launch-vcops-UI-Object.cmd, launch-vcops-action-windows.xml, and vcops\_emc.jar in any folder.

You use these files on the EMC Smarts server when you configure the Global Console custom view.

3 Log in to the Admin user interface as the admin user.

For example: **https://ipaddress/admin/**

- 4 On the **Update** tab, click **Browse** to locate the temporary folder and select the PAK file.
- 5 Click **Update** and click **OK** to confirm the update.

The Admin user interface uploads the PAK file. The upload might take several minutes.

- 6 Read and accept the EULA and click **OK**.
- 7 Click **OK** to confirm and start the update process.

The update might take several minutes. Status information appears on the **Update** tab when the update is finished.

8 Log in to the Custom user interface as an administrator.

For example: **https://ipaddress/vcops-custom/**

- 9 Select **Admin > Support**.
- 10 On the **Info** tab, find the Adapters Info pane and click the **Describe** icon ( ).

The **Describe** icon is located at the top right of the Adapters Info pane.

11 Click **Yes** to start the describe process and click **OK**.

The Custom user interface finds the adapter files, gathers information about the abilities of the adapter, and updates the user interface with information about the adapter.

The describe process might take several minutes. When the describe process is finished, the adapter appears in the Adapters Info pane. The build number is in the Adapter Version column.

12 Verify that the build number in the Adapter Version column for the adapter matches the build number in the PAK file that you uploaded.

# <span id="page-14-0"></span>**Configuring EMC Smarts Integration 3**

To configure EMC Smarts integration, you must perform procedures in vCenter Operations Manager and EMC Smarts.

This chapter includes the following topics:

- "Overview of Configuration Steps," on page 15
- ["Add an Adapter Instance," on page 16](#page-15-0)
- ["Discover Resources," on page 18](#page-17-0)
- ["Configuring Outbound Alerts," on page 19](#page-18-0)
- ["Installing and Configuring the Global Console Custom View," on page 20](#page-19-0)
- ["Installing and Configuring Integration Tools in EMC Smarts," on page 21](#page-20-0)
- ["Configuring EMC Smarts Adapter Properties," on page 23](#page-22-0)

# **Overview of Configuration Steps**

Configuring EMC Smarts integration involves several steps. You must perform these steps in a particular order.

- 1 Verify that your system meets installation and configuration requirements. See ["Installation and](#page-9-0) [Configuration Requirements," on page 10.](#page-9-0)
- 2 Verify that EMC Smarts is collecting data from its monitored resources.
- 3 Add an EMC Smarts adapter instance. See ["Add an Adapter Instance," on page 16](#page-15-0).
- 4 If you disable auto-discovery when you add an adapter instance, manually discover resources. See ["Discover Resources," on page 18](#page-17-0).
- 5 Configure vCenter Operations Manager to send alerts to EMC Smarts. See ["Configuring Outbound](#page-18-0) [Alerts," on page 19](#page-18-0).
- 6 Install and configure the vCenter Operations Manager custom view for the Global Console. See ["Installing](#page-19-0) [and Configuring the Global Console Custom View," on page 20](#page-19-0).
- 7 Install and configure the vCenter Operations Manager integration tools in EMC Smarts. See ["Installing](#page-20-0) [and Configuring Integration Tools in EMC Smarts," on page 21](#page-20-0).
- 8 (Optional) Modify EMC Smarts adapter properties. See ["Configuring EMC Smarts Adapter Properties,"](#page-22-0) [on page 23.](#page-22-0)

# <span id="page-15-0"></span>**Add an Adapter Instance**

You must add an adapter instance for each EMC Smarts domain from which vCenter Operations Manager collects data. When you add an adapter instance for the EMC Smarts adapter, you define the adapter type, identify the EMC broker and EMC Smarts domain, and select or add a credential.

#### **Prerequisites**

- n Install the EMC Smarts adapter. See [Chapter 2, "Installing the EMC Smarts Adapter," on page 11](#page-10-0).
- n Create a credential or, if you plan to create a credential when you add the adapter, become familiar with creating credentials. See ["Add a Credential," on page 17](#page-16-0).

#### **Procedure**

- 1 Log in to the Custom user interface as an administrator.
- 2 Select **Environment > Configuration > Adapter Instances**.
- 3 Select the collector to use from the **Collector** drop-down menu.

Unless you added additional collectors, the only available collector is **vCenter Operations Server**. You can change the name of this collector when you install the standalone version.

- 4 Select **EMC Smarts** from the **Adapter Kind** drop-down menu.
- 5 Click the **Add New Adapter Instance** icon.
- 6 Type a name for the adapter in the **Adapter Instance Name** text box.
- 7 Type the host name or IP address of the EMC broker and the port number that it listens on in the **Broker** text box.

Use a colon to separate the host name or IP address and the port number.

For example, if the IP address of the EMC broker is 123.45.6.789 and it listens on the default EMC port (426), type **123.45.6.789:426**.

8 Type the name of the EMC Smarts domain to attach to in the **Manager** text box.

The default domain for the INCHARGE-AM-PM-SUITE server kind is INCHARGE-AM-PM.

9 Select the server kind from the **Server Kind** drop-down menu.

The server kind determines which metric subscriptions to assign to the EMC Smarts service. For example, select the INCHARGE-AM-PM-SUITE server kind if the manager is INCHARGE-AM-PM and select the INCHARGE-ESM-SUITE server kind if the manager is INCHARGE-ESM.

10 Select an auto-discovery option from the **Auto Discovery** drop-down menu.

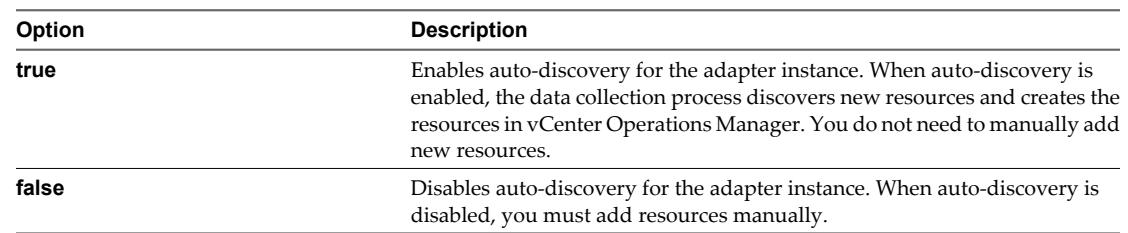

- 11 In the **Discovery Hour of Day (0-24)** text box, type the hour of day, from 0 to 24, when vCenter Operations Manager should check the EMC Smarts domain for new resources.
- 12 Select the credential to use to sign on to the data source from the **Credential** drop-down menu, or click **Add** to add a new credential.

<span id="page-16-0"></span>13 (Optional) Click **Test** to test the adapter instance.

**IMPORTANT** In pre-5.6 installations, this test does not provide accurate results if you configured an EMC Smarts SecureBroker Credentials credential kind for the adapter instance. The test always fails, even when the credentials are correct.

14 Click **OK** to save your configuration.

#### **What to do next**

By default, the adapter instance collects metrics every five minutes. To change this value, you must edit the adapter instance resource in vCenter Operations Manager. For information about editing resources, see the administration guide for your vCenter Operations Manager version.

## **Add a Credential**

You must add a credential for an EMC Smarts adapter instance. The credential consists of a valid EMC Smarts user name and password.

You can add the credential before you create the adapter instance and select the correct credential when you define the adapter instance, or you can add the credential when you define the adapter instance.

#### **Prerequisites**

Install the EMC Smarts adapter. See [Chapter 2, "Installing the EMC Smarts Adapter," on page 11](#page-10-0).

#### **Procedure**

- 1 Log in to the Custom user interface as an administrator.
- 2 Select **Environment > Configuration > Credentials**.
- 3 Select **EMC Smarts** from the **Adapter Kind** drop-dow menu.
- 4 Select a credential kind from the **Credential Kind** drop-down menu.

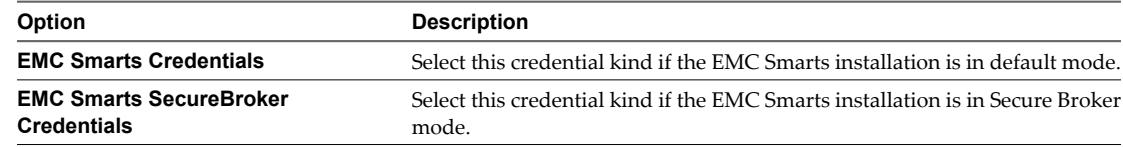

- 5 At the top of the list of credentials, next to **Action**, click **Add**.
- 6 Type a unique name for the credential instance in the **Instance name** text box.
- 7 Type the user name and password to use to connect to EMC Smarts in the **User Name** and **Password** text boxes.
- 8 If you selected **EMC Smarts SecureBroker Credentials**, type the Broker user name and password in the **Broker Username** and **Broker Password** text boxes.
- 9 Click **OK** to add the credential for the adapter kind.

The credential appears in the list in the Manage Credentials window.

# <span id="page-17-0"></span>**Discover Resources**

If you disable auto discovery when you add an EMC Smarts adapter instance, you must discover resources manually. If you have multiple EMC Smarts adapter instances, discover resources for the AM, PM, or AM-PM instances first followed by the ACM, ESM, and SAM instances.

Although the manual discovery process returns a list of all of the available resources for the adapter instance, you need to add only one resource. After you perform the first manual discovery and add one resource, vCenter Operations Manager adds any additional resources for the adapter instance as it receives metric data.

#### **Prerequisites**

- Add an adapter instance. See ["Add an Adapter Instance," on page 16](#page-15-0).
- If you plan to define a new attribute package during the discovery process, become familiar with creating attribute packages. For information about attribute packages, see the administration guide for your vCenter Operations Manager version.

#### **Procedure**

- 1 Log in to the Custom user interface as an administrator.
- 2 Select **Environment > Environment Overview**.
- 3 On the **List** tab, click the **Discover Resources** icon.
- 4 Select the collector to use from the **Collector** drop-down menu.

Unless you added additional collectors, the only available collector is **vCenter Operations Server**. You can change the name of this collector when you install the standalone version.

- 5 Select **EMC Smarts** from the **Adapter Kind** drop-down menu.
- 6 Select the EMC Smarts adapter instance from the **Adapter Instance** drop-down menu.
- 7 Select **Initial Resource Import** from the **Discovery Info** drop-down menu.
- 8 (Optional) To omit resources that have already been added from the discovery results, select the **Only New Resources** check box.

If vCenter Operations Manager has not added resources for the adapter instance, selecting this check box does not affect the discovery results.

9 Click **OK** to start the discovery process.

The discovery process can take several seconds to several minutes.

When the discovery process is finished, the Discovery Results window lists your resource kinds.

- 10 Add one resource to vCenter Operations Manager.
	- a Select an attribute package or click **Add** to add a new attribute package for the resource kind for the resource.
	- b Double-click the resource kind to see the discovered resources.
	- c Select the **Import** and **Collect** check boxes for the resource to add.
	- d Click **Save**.
- 11 Click **OK**.

The Discovery Results window closes and the new resource appears on the **List** tab. vCenter Operations Manager adds any additional resources for the adapter instance as it receives metric data.

#### <span id="page-18-0"></span>**What to do next**

You might want to edit certain resources. For example, you might want to modify hard thresholds for a specific resource or define super metrics for a container resource. For information about editing resources and defining super metrics, see the administration guide for your vCenter Operations Manager version.

# **Configuring Outbound Alerts**

To configure vCenter Operations Manager to send alerts to EMC Smarts, you must add an alert handler instance and select the alerts to send.

#### **Add an Alert Handler Instance**

An alert handler instance sends alerts to a defined destination. If you have multiple Global Consoles, you can add an alert handler instance for each console so that all vCenter Operations Manager alerts appear in each console.

**NOTE** If you use vCenter Operations Manager to track resources that are outside of the EMC Smarts system, the alert handler instance also sends alerts for those resources.

#### **Procedure**

- 1 Log in to vCenter Operations Manager as an administrator.
- 2 Select **Admin > Configure Outbound Alert**.
- 3 Click the **Add Alert Handler** icon.
- 4 Select **Smarts SAM Notification** from the **Outbound Alert Type** drop-down menu.
- 5 Type a name for the alert handler instance in the **Instance Name** text box.
- 6 Type the host name or IP address of the EMC broker and the port number that it listens on in the **Broker** text box.

Use a colon to separate the host name or IP address and the port number.

For example, if the IP address of the EMC broker is 123.45.6.789 and it listens on the default EMC port (426), type **123.45.6.789:426**.

- 7 Type the name of the SAM domain and server to which to send the alerts in the **SAM Server** text box.
- 8 Type a valid user name for the SAM server in the **User Name** text box and type the password for the user name in the **Password** text box.
- 9 Click **OK** to save the alert handler instance.

#### **What to do next**

Select the alerts to send to EMC Smarts. See "Select Alerts to Send to EMC Smarts," on page 19.

## **Select Alerts to Send to EMC Smarts**

After you add an alert handler instance to send alerts to EMC Smarts, you must select the alerts to send. The alert handler instance does not send alerts by default.

#### **Prerequisites**

- n Add an alert handler instance. See "Add an Alert Handler Instance," on page 19.
- Become familiar with the alert types and subtypes in vCenter Operations Manager. For more information, see the administration guide for your vCenter Operations Manager version.

#### <span id="page-19-0"></span>**Procedure**

1 Open the plugin.properties file in a text editor.

The plugin.properties file is in the *vcenter-ops*/user/plugins/outbound/Smarts\_alertplugin/conf folder.

2 List the alerts to send in the sendByType property.

Type each alert type in the format Typen and each alert subtype in the format Subtypen. Separate alert subtypes with a comma.

For example:

sendByType=Type1::Subtype1,Type1::Subtype2,Type2::Subtype1,Type2::Subtype2

- 3 Restart the Smarts SAM Notification alert handler instance.
	- a Log in to vCenter Operations Manager as an administrator.
	- b Select **Admin > Configure Outbound Alert**.
	- c Select the Smarts SAM Notification alert handler instance, click the **Stop** icon, and click the **Start** icon.

The Smarts SAM Notification alert handler instance sends the alert types that you selected to EMC Smarts.

# **Installing and Configuring the Global Console Custom View**

You can install and configure the vCenter Operations Manager custom view so that operators can view alert details in the Global Console.

**NOTE** The Global Console custom view feature is not validated for EMC Smarts 9.0.

# **Install the Global Console Custom View**

You install the vCenter Operations Manager custom view on the EMC Smarts server.

#### **Prerequisites**

- n Verify that you have EMC Smarts 7.x or 8.1. The Global Console custom view feature is not validated for EMC Smarts 9.0.
- Verify that you have the vcops\_emc.jar file. If you have a standalone installation, vcops\_emc.jar is in the vcenter-ops/tools/smarts folder on the vCenter Operations Manager server. If you have a vApp installation, you should have downloaded vcops\_emc.jar when you installed the EMC Smarts adapter. See ["Install the Adapter in a vApp Installation," on page 12](#page-11-0).

#### **Procedure**

1 Copy the vcops\_emc.jar file to the SmartsRoot/SAM/smarts/local/classes folder on the EMC Smarts server.

SmartsRoot is the root folder of the EMC Smarts installation. The default root folder is InCharge7 for EMC Smarts 7.x and InCharge8 for EMC Smarts 8.1.

2 On the EMC Smarts server, open the runcmd\_env.sh file in a text editor.

The location of the runcmd\_env.sh file depends on the EMC Smarts version.

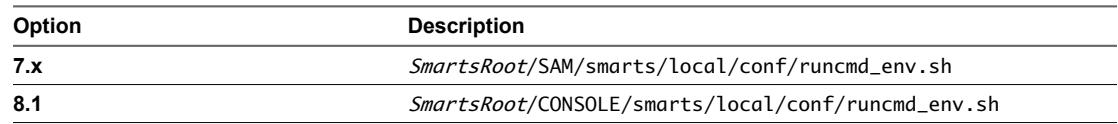

<span id="page-20-0"></span>3 Set the SM\_CLASSPATH statement to the path for the vcops\_emc.jar file.

For example:

SM\_CLASSPATH= C:\InCharge7\SAM\smarts\local\classes\vcops\_emc.jar

#### **What to do next**

Add the custom view to the Global Console. See "Add the Custom View in the Global Console," on page 21.

#### **Add the Custom View in the Global Console**

After you install the vCenter Operations Manager custom view on the EMC Smarts server, you must add the custom view in the Global Console.

#### **Prerequisites**

Install the Global Console custom view. See ["Install the Global Console Custom View," on page 20.](#page-19-0)

#### **Procedure**

- 1 Open the Global Console.
- 2 Select **View > Add View**.
- 3 Select **Custom View**.
- 4 Type **com.integrien.alive.alertsummary.AlertSummaryView** in the **Java Class** text box.
- 5 Select a location for the custom view from the **Panel** and **Tile** drop-down menus.
- 6 Click **OK** to save your changes.

# **Installing and Configuring Integration Tools in EMC Smarts**

You can install and configure the vCenter Operations Manager integration tools so that operators can view resource details from the Global Console Notification Log and Topology Tree.

**NOTE** The integration tools are not validated for EMC Smarts 9.0.

#### **Install and Configure Integration Tools Files**

You install and configure the vCenter Operations Manager integration tools files on the SAM server computer and on each Global Console client.

#### **Prerequisites**

- Verify that you have EMC Smarts 7.x or 8.1. The integration tools are not validated for EMC Smarts 9.0.
- Verify that you have a valid EMC Smarts user name and password. The import command might prompt you for these credentials.
- Verify that you have the Launch-vcops-UI-Object.cmd and launch-vcops-action-windows.xml files. If you have a Standalone installation, the files are in the vcenter-ops/tools/smarts/Launch-vcops-UI-Object.cmd folder on the vCenter Operations Manager server. If you have a vApp installation, you should have downloaded the files when you installed the EMC Smarts adapter. See ["Install the Adapter in a vApp](#page-11-0) [Installation," on page 12.](#page-11-0)

#### **Procedure**

1 Copy the Launch-vcops-UI-Object.cmd file to the SmartsRoot/SAM/smarts/local/actions/client folder on each Global Console client computer.

SmartsRoot is the root folder of the EMC Smarts installation. The default root folder is InCharge7 for EMC Smarts 7.x and InCharge8 for EMC Smarts 8.1.

- 2 Copy the launch-vcops-action-windows.xml file to the SmartsRoot/SAM/smarts/local/conf/ics folder on the SAM server computer.
- 3 Open the Launch-vcops-UI-Object.cmd file in a text editor and set the VCOPS\_HOST\_PORT property to the IP address and port number of the vCenter Operations Manager server.
- 4 Open the runcmd\_env.sh file in a text editor and set the VCOPS\_HOST\_PORT property to the IP address and port number of the vCenter Operations Manager server.

**Option Description**

The location of the runcmd\_env.sh file depends on the EMC Smarts version.

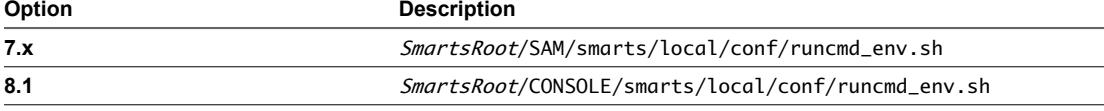

5 Import the launch-vcops-action-windows.xml file.

The steps that you perform depend on whether the SAM server is a Windows or Linux system.

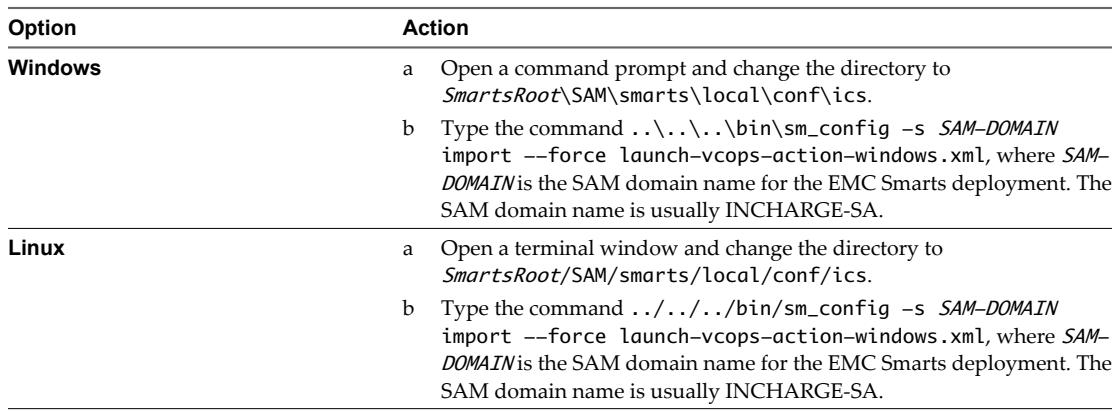

6 If the import command prompts you for credentials, type your EMC Smarts user name and password.

If the import is successful, the command does not return a message. The command returns a message only if the import fails.

7 Restart the EMC Smarts service.

The service name is EMC Smarts Service Assurance Manager Server in EMC Smarts 7.x and EMC Ionix Service Assurance Manager Server in EMC Smarts 8.1.

#### **What to do next**

Test the integration tools installation. See ["Test the Integration Tools Installation," on page 23](#page-22-0).

#### <span id="page-22-0"></span>**Test the Integration Tools Installation**

After you install and configure the vCenter Operations Manager integration tools, test the tools to verify that the installation was successful.

#### **Prerequisites**

Install and configure the vCenter Operations Manager integration tools. See ["Install and Configure Integration](#page-20-0) [Tools Files," on page 21](#page-20-0).

#### **Procedure**

- 1 Stop and start the Global Console.
- 2 In the Global Console Notification Log, right-click a notification that originated in vCenter Operations Manager and select **Client Tools > View Object** or **Client Tools > Browse Object**.
- 3 Verify that the Resource Detail page for the object related to the notification appears in a new browser window.

The page URL should be similar to http://server/emcResponder.naaction? mainAction=showResourceDetails&objectName=Host::10.1.10.17.

- 4 In the Topology Tree, right-click a UCS-type object, such as a switch or router, and select **Client Tools > Browse Object**.
- 5 Verify that the Resource Detail page for the object appears in a new browser window.

The page URL should be similar to http://server/emcResponder.naaction? mainAction=showResourceDetails&objectName=Host::10.1.10.17.

# **Configuring EMC Smarts Adapter Properties**

vCenter Operations Manager discovers, imports, and collects data only for the resources and metrics that are defined in the smarts\_adapter.properties file. The smarts\_adapter.properties file is in the vcenterops/plugins/inbound/smarts\_adapter/conf folder.

You can use a text editor to edit the smarts\_adapter.properties file. Make a back up copy of the file before you make changes. You must stop and restart the vCenter Operations Manager collector for your changes to take effect.

**NOTE** In a vApp installation, you edit the smarts\_adapter.properties file on the Analytics virtual machine.

[EMC Smarts Adapter Properties File Format on page 24](#page-23-0)

The smarts\_adapter.properties file contains properties that affect adapter operation, a series of statements that define the parts of the EMC Smarts object hierarchy to include in vCenter Operations Manager, and a series of topo statements that define relationships for container resources.

[Defining Object Classes on page 26](#page-25-0)

Each classes statement in the smarts\_adapter.properties file defines a part of the EMC Smarts object hierarchy for a particular domain. Only objects defined by a classes statement are included when vCenter Operations Manager performs resource discovery for an adapter instance for that domain.

**n [Defining Resource Topologies on page 27](#page-26-0)** 

Each topo statement in the smarts\_adapter.properties file defines an EMC Smarts topology to be replicated in vCenter Operations Manager. vCenter Operations Manager uses the information in the topo statement to define an equivalent application topology in vCenter Operations Manager.

#### <span id="page-23-0"></span>■ [Add Threads on page 27](#page-26-0)

You can increase the number of threads and connections that vCenter Operations Manager generates to collect metrics from each EMC Smarts adapter instance. Additional threads can improve performance, but they can also use more domain resources.

■ [Configure White and Black Lists on page 28](#page-27-0)

You can configure the EMC Smarts adapter to use white and black lists to filter resources.

[Read Events From Notification Lists on page 28](#page-27-0)

EMC Smarts can store events in notification lists. You can configure the EMC Smarts adapter to read events from these notification lists and send the events to vCenter Operations Manager.

[Enable Smart Discovery on page 29](#page-28-0)

You can configure the EMC Smarts adapter to use smart discovery to discover resources. When you enable smart discovery, the EMC Smarts adapter performs full discovery during startup and whenever EMC Smarts reports that it has finished its discovery process.

n [Configure How the Adapter Handles Smarts Processor Metrics on page 30](#page-29-0)

You can configure how the EMC Smarts adapter handles Smarts processor metrics.

## **EMC Smarts Adapter Properties File Format**

The smarts\_adapter.properties file contains properties that affect adapter operation, a series of statements that define the parts of the EMC Smarts object hierarchy to include in vCenter Operations Manager, and a series of topo statements that define relationships for container resources.

The following example shows a smarts\_adapter.properties file.

```
ThreadCount=2
AverageProcessors=true
DoSmartDiscovery=false
#classes
# First pair (:: separated) 
# 1) where to start (top/bottom)
   2) the class to start with
#
# following this is any number of groups representing how to walk the class hierarchy
# each group is 3 items (:: separated)
    1) Relationship type
       1.1) op = Operation. This should be a class operation that returns a set of objects and
takes no parameters.
# 1.2) rel = relationship. This is a normal multiple relationship property of the object 
(e.g. ComposedOf or InstrumentedBy)
# 1.3) rel1 = single relationship property. It returns only 1 item rather than an array (e.g. 
SystemName or SystemPackagedIn)
# 2)Relationship property name (should match the type) 
# 3)Base class to expect from the relationship.
#
# subscription is the list of properties to gather as metrics.
#topo
# One pair (:: separated)
# First element is the smarts class to create the container from
# Second element is the property to get the children of this container.
```
ICPM.classes.1=top::UnitaryComputerSystem op::getProcessors::Processor

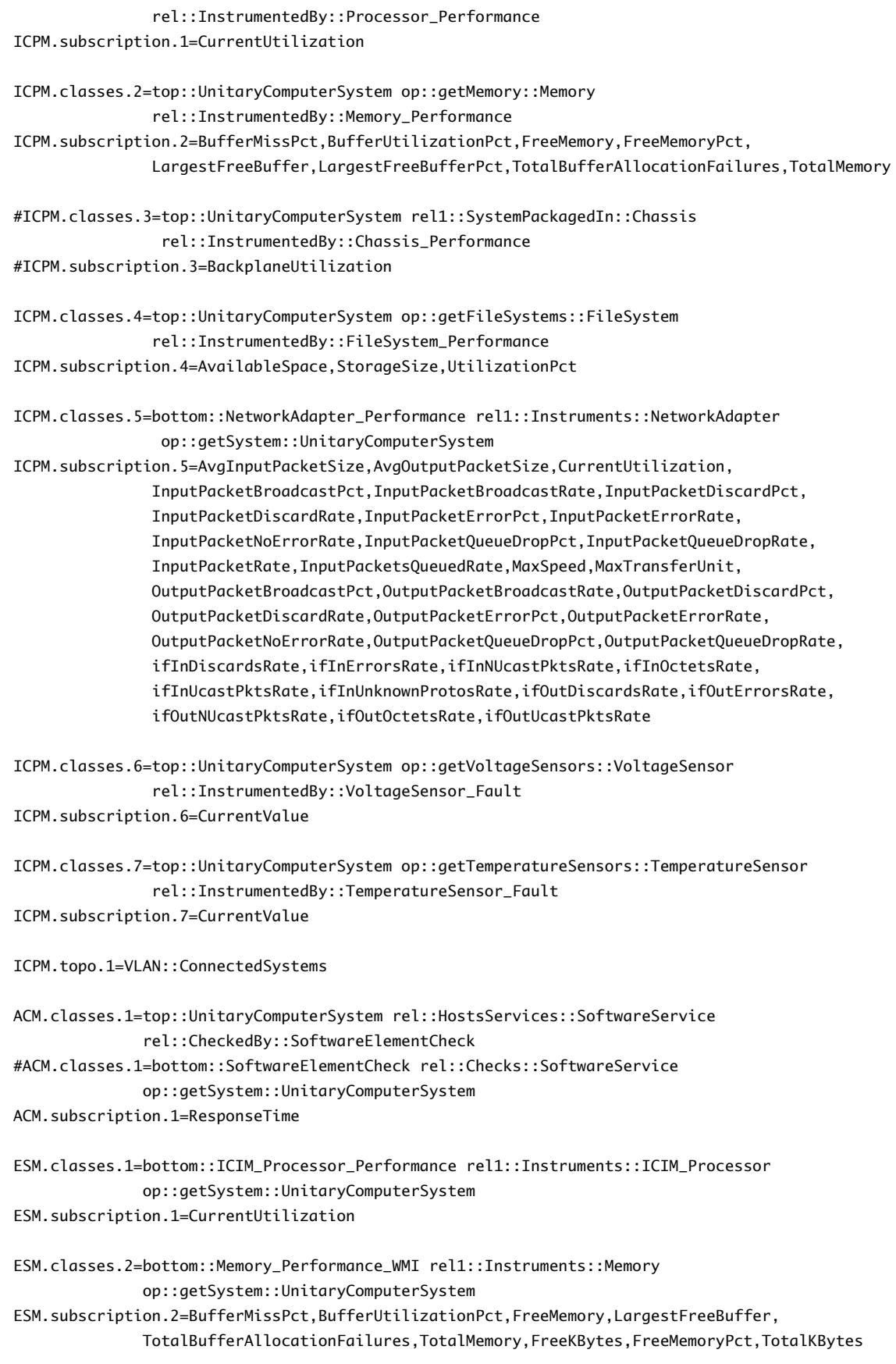

```
ESM.classes.3=bottom::FileSystem_Performance_WMI rel1::Instruments::FileSystem
               op::getSystem::UnitaryComputerSystem
ESM.subscription.3=AvailableSpace,Mounted,StorageSize,FreeSpaceKB,TotalSizeKB,UtilizationPct 
ESM.classes.4=bottom::SpCounter_Instrumentation rel1::Instruments::SpCounter
               op::getSystem::UnitaryComputerSystem
ESM.subscription.4=spProcessCount,spProcessCountRate
SAM.topo.1=RedundancyGroup::ComposedOf
SAM.topo.2=HierarchicalGroup::ConsistsOf
SAM.topo.3=HierarchicalGroup::ChildGroups
SAM.topo.4=ServiceOffering::ConsistsOf
SAM.events.NotificationListName=Default
SAM.events.ValidClasses=UnitaryComputerSystem
SAM.events.NotificationEvent=Down,Unresponsive
```

```
#experimental
classfields.UnitaryComputerSystem=Model,Vendor
```
# **Defining Object Classes**

Each classes statement in the smarts\_adapter.properties file defines a part of the EMC Smarts object hierarchy for a particular domain. Only objects defined by a classes statement are included when vCenter Operations Manager performs resource discovery for an adapter instance for that domain.

Each classes statement is followed by a subscription statement, which lists the metrics that vCenter Operations Manager can collect for the objects defined by the classes statement.

#### **Sample classes Statement**

The following example shows a classes statement.

```
ICPM.classes.4=top::UnitaryComputerSystem op::getFileSystems::FileSystem
                         rel::InstrumentedBy::FileSystem_Performance
ICPM.subscription.4=AvailableSpace,StorageSize,UtilizationPct
```
The classes statement contains the following components:

- A statement name
- A starting point
- One or more object definition groups
- A subscription statement

#### **Statement Name**

The statement name consists of the domain name, the word classes, and a sequential number. Each value is separated by periods. The statement name ends with an equals sign. The statement name in the sample classes statement is ICPM.classes.4=.

#### **Starting Point**

The starting point specifies whether to start at the top or bottom of the object hierarchy. It also defines the object class with which to start. The starting point in the sample classes statement is top::UnitaryComputerSystem.

#### <span id="page-26-0"></span>**Object Definition Groups**

An object definition group describes the object hierarchy from the starting point to an object. Each group contains a relationship type, relationship property name, and the base class to expect from the relationship. Each value is separated by double colons (::).

The relationship type can be op, rel, or rel1.

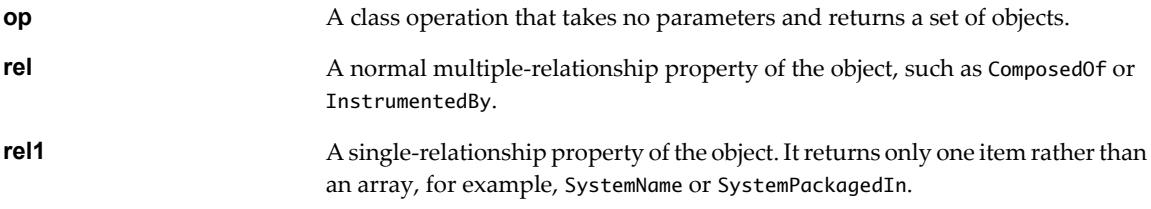

In the sample classes statement, the first object definition is op::getFileSystems::FileSystem. This object definition performs an operation on the getFileSystems property and returns a list of FileSystem names.

You can include any number of object definition groups in the smarts\_adapter.properties file. Each group must be separated by a single space.

#### **Subscription Statement**

The subscription statement lists the parameters for vCenter Operations Manager to collect for the objects that are defined by the classes statement. The subscription statement consists of the statement name and a list of EMC Smarts properties for the defined objects.

The statement name matches the classes statement name, except it is labeled subscription instead of classes. The subscription statement name in the sample classes statement is ICPM.subscription.4=.

vCenter Operations Manager imports the properties in the EMC Smarts properties list as metrics for discovered resources. The properties in the sample subscription statement are AvailableSpace,StorageSize,UtilizationPct.

#### **Defining Resource Topologies**

Each topo statement in the smarts\_adapter.properties file defines an EMC Smarts topology to be replicated in vCenter Operations Manager. vCenter Operations Manager uses the information in the topo statement to define an equivalent application topology in vCenter Operations Manager.

Each topo statement consists of an object class and a property to get that class. For example, the following topo statement defines the RedundancyGroup object class and ComposedOf property.

SAM.topo.1=RedundancyGroup::ComposedOf

The result of this statement is a list of the objects under RedundancyGroup that are derived from a UCS-type object, such as a router or switch.

## **Add Threads**

You can increase the number of threads and connections that vCenter Operations Manager generates to collect metrics from each EMC Smarts adapter instance. Additional threads can improve performance, but they can also use more domain resources.

#### **Procedure**

1 Open the smarts\_adapter.properties file in a text editor.

In a vApp installation, modify the smarts\_adapter.properties file on the Analytics virtual machine.

<span id="page-27-0"></span>2 Set the ThreadCount property to a number between 1 and 4.

Values higher than 4 result in little or no benefit in vCenter Operations Manager and can seriously degrade performance in the EMC Smarts domain. The default is 2.

3 Restart the vCenter Operations Manager collector to make your changes take effect.

#### **Configure White and Black Lists**

You can configure the EMC Smarts adapter to use white and black lists to filter resources.

A match occurs when any part of a resource name contains a filter in the white or black list. For example, if the filter is abc, all of the following resource names match the filter:

```
bobabc
abcabc
abcbob
bob.department.abc.com
```
#### **Procedure**

1 Open the smarts\_adapter.properties file in a text editor.

In a vApp installation, modify the smarts\_adapter.properties file on the Analytics virtual machine.

2 If you have a white or black list file, set the whiteFilterListFileName or blackFilterListFileName property to the file name.

The file must contain one filter per line.

The following example shows the whiteFilterListFileName and blackFilterListFileName properties on a Windows system:

```
whiteFilterListFileName=C:\vcops\whitelist.txt
blackFilterListFileName=C:\vcops\blacklist.txt
```
The following example shows the whiteFilterListFileName and blackFilterListFileName properties on a Linux system:

whiteFilterListFileName=/var/opt/whitelist blackFilterListFileName=/var/opt/blacklist

3 If you do not have a white or black list file, set the whiteFilterList or blackFilterList property to a comma-separated list of filters.

For example:

whiteFilterList=abc,def,ghi blackFilterList=abc,def,ghi

4 Restart the vCenter Operations Manager collector to make your changes take effect.

# **Read Events From Notification Lists**

EMC Smarts can store events in notification lists. You can configure the EMC Smarts adapter to read events from these notification lists and send the events to vCenter Operations Manager.

By default, the EMC Smarts adapter monitors the default notification list for all events of type Down or Unresponsive that belong to the UnitaryComputerSystem class. When the adapter encounters an event that matches these criteria, it sends the event to vCenter Operations Manager. EMC Smarts events appear as alerts in the vCenter Operations Manager user interface. For information about viewing alerts in vCenter Operations Manager, see the online help.

<span id="page-28-0"></span>Unlike performance metrics, which typically come from the INCHARGE-AM-PM suite, events typically come from the INCHARGE-SA suite. You should create a separate EMC Smarts adapter instance to connect to the SA suite to monitor for events.

Events from EMC Smarts appear for a resource in vCenter Operations Manager only if vCenter Operations Manager is actively monitoring for that resource. The EMC Smarts adapter instance that is monitoring for the resource must be running from the same collector as the adapter instance that is monitoring for events.

#### **Prerequisites**

Create a separate EMC Smarts adapter instance to connect to the SA suite to monitor for events. See ["Add an](#page-15-0) [Adapter Instance," on page 16](#page-15-0).

#### **Procedure**

1 Open the smarts\_adapter.properties file in a text editor.

In a vApp installation, modify the smarts\_adapter.properties file on the Analytics virtual machine.

2 Set the NotificationListName property to the name of the notification list to monitor for events.

The default setting is Default, which corresponds to the default notification list.

**NOTE** Because notification list names are prepended with ICS\_NL-, the actual name of the default notification list is ICS\_NL-Default.

3 Specify each class to monitor in the ValidClasses property.

The adapter filters out events for classes that are not in this list. Use a comma to separate multiple class names in the list. The default setting is UnitaryComputerSystem.

4 Specify each event type to monitor in the NotificationEvent property.

The event types that you specify are dependent on the classes that you listed in the ValidClasses property. Use a comma to separate mulitple events in the list. The default setting includes Down and Unresponsive, which are specific to the UnitaryComputerSystem class.

**NOTE** The event types that you specify are associated with all of the classes in the ValidClasses property. You cannot specify a certain event type only for a certain class.

5 Restart the vCenter Operations Manager collector to make your changes take effect.

The EMC Smarts adapter captures the events that belong to the classes listed in ValidClasses and for which an event type is specified in NotificationEvent.

#### **Enable Smart Discovery**

You can configure the EMC Smarts adapter to use smart discovery to discover resources. When you enable smart discovery, the EMC Smarts adapter performs full discovery during startup and whenever EMC Smarts reports that it has finished its discovery process.

When smart discovery is disabled (the default behavior), the EMC Smarts adapter performs full discovery during startup and at the hour of day that you configured for the adapter instance.

#### **Procedure**

1 Open the smarts\_adapter.properties file in a text editor.

In a vApp installation, modify the smarts\_adapter.properties file on the Analytics virtual machine.

<span id="page-29-0"></span>2 Set the DoSmartDiscovery property to true to enable smart discovery.

The default is false.

3 Restart the vCenter Operations Manager collector to make your changes take effect.

# **Configure How the Adapter Handles Smarts Processor Metrics**

You can configure how the EMC Smarts adapter handles Smarts processor metrics.

#### **Procedure**

1 Open the smarts\_adapter.properties file in a text editor.

In a vApp installation, modify the smarts\_adapter.properties file on the Analytics virtual machine.

2 Set the AverageProcessors property.

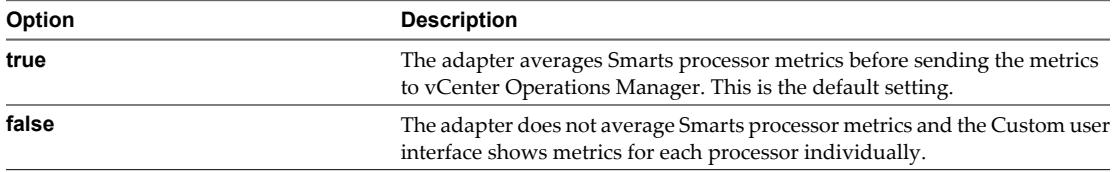

3 Restart the vCenter Operations Manager collector to make your changes take effect.

# <span id="page-30-0"></span>**Viewing Alerts and EMC Smarts Information 4**

You can view vCenter Operations Manager alerts in EMC Smarts and you can view EMC Smarts information in vCenter Operations Manager.

This chapter includes the following topics:

- "Viewing Alerts in EMC Smarts," on page 31
- n ["Viewing EMC Smarts Information in vCenter Operations Manager," on page 34](#page-33-0)

# **Viewing Alerts in EMC Smarts**

When you configure vCenter Operations Manager to send alerts to EMC Smarts, alerts appear on the Global Console Notification Log page in EMC Smarts.

#### **Figure 4-1.** Global Console Notification Log Page

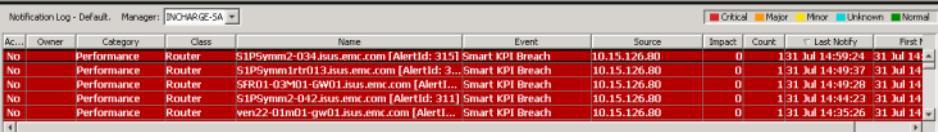

When you configure the vCenter Operations Manager custom view for the Global Console, you can click an alert message in the Global Console Notification log to see alert details in the Global Console custom view panel.

<span id="page-31-0"></span>**Figure 4-2.** Global Console Custom View Panel

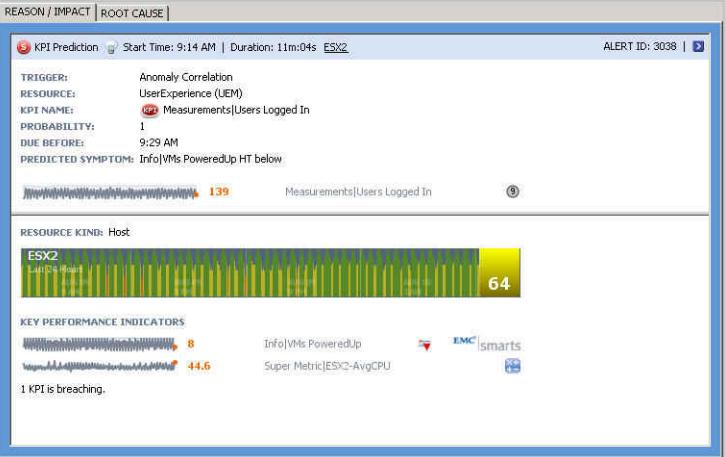

- n The blue bar at the top of the page shows the type of alert, when it started, how long it lasted, and the name of the resource that generated it. The internally assigned alert ID appears in the top right of the custom view.
- The middle pane shows information about the event that triggered the alert, including the type of trigger, the associated resource or metric, and details about the trigger.
- n The bottom pane shows information related to the alert, including health information for the last six hours for the associated resource and any subcontainers. It also shows a metric graph for up to five metrics for the resource. Breaching KPIs appear first, followed by breaching super metrics, non-breaching KPIs, and non-breaching super metrics.

For information about resolving alerts, see the documentation for your vCenter Operations Manager version.

# **View Root Cause Information in the Global Console Custom View**

You can view information about the calculated root causes of an alert on the **Root Cause** tab in the Global Console custom view panel.

The **Root Cause** tab is similar to the **Root Cause** tab in the vCenter Operations Manager Alert Summary window. For information about the **Root Cause** tab, see the documentation for your vCenter Operations Manager version.

#### **Prerequisites**

Install and configure the Global Console custom view. See ["Installing and Configuring the Global Console](#page-19-0) [Custom View," on page 20](#page-19-0).

#### **Procedure**

n Click the **Root Cause** tab in the Global Console custom view panel to see information about the calculated root causes of the alert.

The information includes the likely root cause container resources ranked by the analytical algorithm on the container resource.

- n Double-click a resource on the **Root Cause** tab to see the symptom groups ranked by percentage of possible resources that exhibit symptoms in the group.
- n Double-click a group on the **Root Cause** tab to see the top five individual symptoms ranked by percentage of possible resources that exhibit the symptom.

# <span id="page-32-0"></span>**View Alert Details from the Global Console Custom View**

You can view alert details in vCenter Operations Manager from the Global Console custom view panel.

#### **Prerequisites**

Install and configure the Global Console custom view. See ["Installing and Configuring the Global Console](#page-19-0) [Custom View," on page 20](#page-19-0).

#### **Procedure**

n Click the arrow at the top right of the Global Console custom view panel to open the Alert Detail page in vCenter Operations Manager.

The Alert Detail page contains information that can help you troubleshoot an alert. It also contains icons that you can click to update the status of an alert in vCenter Operations Manager.

n Click the resource name in the top line of the Global Console custom view panel to open the Dynamic Dashboard page in vCenter Operations Manager.

The Dynamic Dashboard page shows detailed information about the resource that generated the alert.

If you are not logged in to vCenter Operations Manager, a prompt appears and you must log in before the Alert Detail or Dynamic Dashboard page opens. Use a user name and password that has access rights to view alert or resource details.

**NOTE** vCenter Operations Manager opens in a new browser window or tab, depending on your browser settings.

#### **View Resource Details from the Global Console Notification Log**

You can view resource details in vCenter Operations Manager from the Global Console Notification Log page.

#### **Prerequisites**

Install and configure the vCenter Operations Manager integration tools in EMC Smarts. See ["Installing and](#page-20-0) [Configuring Integration Tools in EMC Smarts," on page 21.](#page-20-0)

#### **Procedure**

- 1 Right-click an alert on the Global Console Notification Log page.
- 2 From the pop-up menu, select **Client Tools > View Object** or **Client Tools > Browse Object**.

If you are not logged in to vCenter Operations Manager, a prompt appears and you must log in before the Resource Detail page opens. Use a user name and password that has access rights to view resource details.

**NOTE** vCenter Operations Manager opens in a new browser window or tab, depending on your browser settings.

# **View Resource Details from the Global Console Topology Tree**

You can view resource details in vCenter Operations Manager from the Topology Tree in the Global Console.

#### **Prerequisites**

Install and configure the vCenter Operations Manager integration tools in EMC Smarts. See ["Installing and](#page-20-0) [Configuring Integration Tools in EMC Smarts," on page 21.](#page-20-0)

#### **Procedure**

1 Expand the Topology Tree to show the object.

- <span id="page-33-0"></span>2 Right-click the object in the list.
- 3 From the pop-up menu, select **Client Tools > View Object in vCenter Operations**.

If you are not logged in to vCenter Operations Manager, a prompt appears and you must log in before the Resource Detail page opens. Use a user name and password that has access rights to view resource details.

**NOTE** vCenter Operations Manager opens in a new browser window or tab, depending on your browser settings.

# **Viewing EMC Smarts Information in vCenter Operations Manager**

You can view EMC Smarts information in vCenter Operations Manager dashboards and widgets. A dashboard can contain any combination of vCenter Operations Manager widgets. Each widget shows a specific view of a type of collected data.

For information about using and configuring dashboards and widgets, see the documentation for your vCenter Operations Manager version.

#### **Resource Health Dashboard Example**

This dashboard shows the overall health of a section of the resource tree.

#### **Figure 4-3.** Dashboard that Shows Resource Health

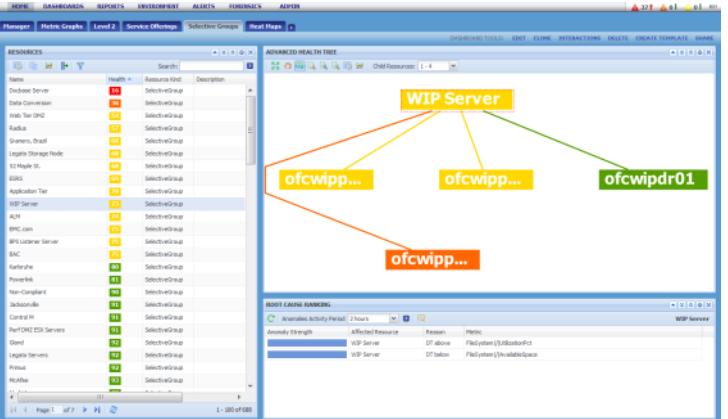

- The Resources widget lists the EMC Smarts resources defined in vCenter Operations Manager and the health score for each resource.
- n The Advanced Health Tree widget shows the parent and child relationships for the resources selected in the Resources widget. The resources are color-coded by health.
- The Root Cause Ranking widget shows the metrics that vCenter Operations Manager has determined are the biggest contributors to the health problem of the selected resources.

# <span id="page-34-0"></span>**Real-Time Performance Dashboard Example**

This dashboard shows the real-time performance of the CPU use and overall health metrics for all of the resources imported from EMC Smarts.

**Figure 4-4.** Real-Time Performance Information

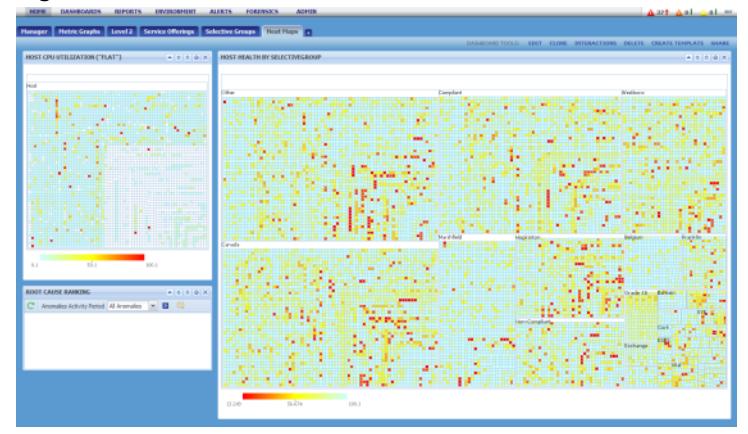

Each Heat Map widget shows a color-coded square for each defined resource. Red indicates a poorly performing resource and green indicates good performance. The predominate color of the widget indicates the overall performance of the metric.

You can click a resource square to show the root cause metrics for the performance problems of that resource in the Root Cause Ranking widget.

#### **Metric Performance Charts Dashboard Example**

This dashboard shows performance charts for selected metrics for the previous six hours, including the minimum and maximum values, the moving average value, and the calculated dynamic thresholds for the metric.

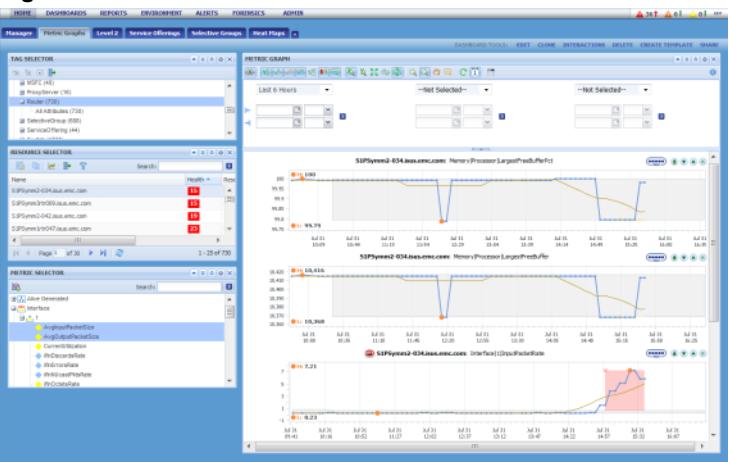

**Figure 4-5.** Performance Charts for Selected Metrics

When you select a resource and metrics on the left, a graph shows the metric data in the Metric Graph widget on the right. The Metric Graph widget offers many options of chart type, time period, and what to include on the graph.

# <span id="page-35-0"></span>**Finding Nonexistent EMC Smarts Resources**

The EMC Smarts adapter creates the SMARTS Entity Status resource tag in the vCenter Operations Manager user interface. You can select the NotExisting value for this resource tag to find resources that the EMC Smarts adapter discovered that were later removed in EMC Smarts.

When resources are removed in EMC Smarts, they remain in the vCenter Operations Manager user interface until you delete them.

The NotExisting resource tag value includes the name of the EMC Smarts adapter instance and the number of resources that are no longer present in EMC Smarts. The adapter instance in the following example is named smartsAMPM and one resource is no longer present in EMC Smarts.

**Figure 4-6.** SMARTS Entity Status Resource Tag

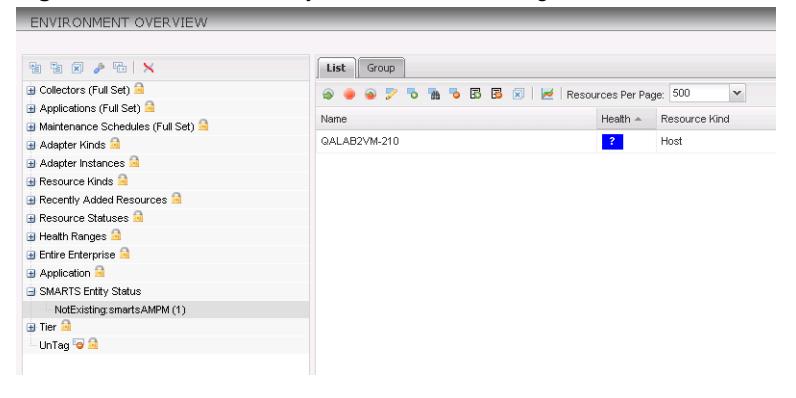

**NOTE** Only resources that are no longer present in EMC Smarts are tagged NotExisting. If a resource stops providing metrics and it is still present in EMC Smarts, it is not tagged NotExisting.

# <span id="page-36-0"></span>**Troubleshooting the EMC Smarts** Troubleshooting the EMC Smarts<br>Adapter

Known troubleshooting information can help you diagnose and correct problems with the EMC Smarts adapter.

This chapter includes the following topics:

- "Troubleshooting an EMC Smarts Adapter Instance," on page 37
- "Viewing System Log Files," on page 37
- ["Resolving Common Problems," on page 38](#page-37-0)

# **Troubleshooting an EMC Smarts Adapter Instance**

Perform these general troubleshooting steps to diagnose and correct problems with an EMC Smarts adapter instance.

- 1 Verify that you can connect to the host for the EMC broker.
- 2 Verify that you configured the correct credential kind for the adapter instance. See ["Add a Credential,"](#page-16-0) [on page 17.](#page-16-0)
- 3 Verify the collection status and collection state of the EMC Smarts adpater instance resource on the Environment Overview page in vCenter Operations Manager. For more information about viewing resources in the user interface, see the online help.
- 4 Check the adapter and collector logs for errors. See "Viewing System Log Files," on page 37.

# **Viewing System Log Files**

You can view EMC Smarts adapter errors in the adapter and collector log files in vCenter Operations Manager. You can view adapter and collector log files in the user interface or in an external log viewer.

EMC Smarts adapter log files are in the vcenter-ops/user/log/adapters folder. Collector log files are in the vcenter-ops/users/log folder.

The logging level is set to ERROR by default. To troubleshoot issues, set the logging level to INFO. To view detailed messages, including micro steps, queries, and returned results, set the logging level to DEBUG.

You can set the log level for each class in the log4.properties file in the vcenter-ops/log/conf/collector folder, for example:

<span id="page-37-0"></span>log4.logger.com.integrien.adapter3.symmetrix.objects.LunDataPointObject=DEBUG

**NOTE** If you set the logging level to DEBUG, log files can become large very quickly. Set the logging level to DEBUG only for short periods of time.

For information about viewing log files and modifying logging levels, see the online help.

# **Resolving Common Problems**

Follow recommended procedures when you resolve problems with the EMC Smarts adapter.

# **Log Files Contain Class Not Found Errors**

The log files contain exceptions of type MR-E-CLASS\_NOT\_FOUND\_EX.

#### **Problem**

Exceptions similar to the following example appear in the log files:

2012-08-15 18:13:37,853 ERROR [Collector worker thread 8] (3547) com.integrien.adapter3.smarts.connection.icServerAccess.printSmRemoteExceptionMsg -SmRemoteException: An Exception has occured in a remote Domain Manager. com.smarts.remote.SmRemoteException: MR-E-CLASS\_NOT\_FOUND\_EX-Cannot find class 'SpCounter\_Instrumentation'; in file "t:/DMT-9.0.0.X/1304/smarts/repos/servif/SM\_RepositoryServer.c" at line 555 at com.smarts.remote.SmRemoteInterfaceHandler.getResponse(SmRemoteInterfaceHandler.java:116)

#### **Cause**

The EMC Smarts service and server kind are not configured correctly for the EMC Smarts adapter instance or the referenced class does not exist in the EMC Smarts system.

When you add an EMC Smarts adapter instance, you type the name of the EMC Smarts service in the **Manager** text box and select the server kind from the **Server Kind** drop-down menu. If these values do not match, the adapter instance looks for metrics in a service where the metrics are not defined. For information about configuring the EMC Smarts service and server kind, see ["Add an Adapter Instance," on page 16.](#page-15-0)

A subscription might invoke a class that does not exist in the EMC Smarts system if you modify the smarts\_adapter.properties file to subscribe to more metrics than the default subscriptions. For information about modifying classes in the smarts\_adapter.properties file, see ["Defining Object Classes," on page 26.](#page-25-0)

#### **Solution**

Edit the adapter instance and correct the EMC Smarts service or server kind, or comment out the subscription that is invoking the missing class in the smarts\_adapter.properties file.

#### **Log Files Contain Object Not Found Errors**

The log files contain exceptions of type MR-E-OBJECT\_NOT\_FOUND.

#### **Problem**

When an object in EMC Smarts no longer exists, errors similar to the following example appear in the log files:

2012-03-12 12:26:49,908 ERROR [Smarts Collection Thread (Instance:414) worker thread 2] (414) com.integrien.adapter3.smarts.workitem.CollectWorkItem.run - Error getting data for instance I-Port\_Performance\_MIB2-PORT-10.118.52.34/1

2012-03-12 12:26:49,908 INFO [Smarts Collection Thread (Instance:414) worker thread 2] (414) com.integrien.adapter3.smarts.workitem.CollectWorkItem.run -

com.smarts.remote.SmRemoteException: MR-E-OBJECT\_NOT\_FOUND-Object of given name and class

```
NetworkAdapter_Performance::I-Port_Performance_MIB2-PORT-10.118.52.34/1 not found; in file 
"t:/DMT-9.0.0.X/1304/smarts/repos/mr/dyn_acc.c" at line 1587
at com.smarts.remote.SmRemoteInterfaceHandler.getResponse(SmRemoteInterfaceHandler.java:116)
at com.smarts.remote.SmRemoteInterfaceHandler.getProperties(SmRemoteInterfaceHandler.java:4817)
at com.smarts.remote.SmRemoteInterfaceHandler.getProperties(SmRemoteInterfaceHandler.java:4791)
at com.integrien.adapter3.smarts.connection.icServerAccess.getPropertyValues(icServerAccess.java:
373)
at 
com.integrien.adapter3.smarts.workitem.FullDiscoveryCollectWorkItem.getMetricValues(FullDiscovery
CollectWorkItem.java:471)
at com.integrien.adapter3.smarts.workitem.CollectWorkItem.collect(CollectWorkItem.java:65)
at com.integrien.adapter3.smarts.workitem.CollectWorkItem.run(CollectWorkItem.java:36)
at com.integrien.alive.common.util.ThreadPool$WorkerItem.run(ThreadPool.java:224)
at java.util.concurrent.ThreadPoolExecutor$Worker.runTask(ThreadPoolExecutor.java:886)
at java.util.concurrent.ThreadPoolExecutor$Worker.run(ThreadPoolExecutor.java:908)
at java.lang.Thread.run(Thread.java:619)
If the collector process reaches the limit of open handles, exceptions occur in different processes, for example:
2012-03-10 01:39:53,233 ERROR [Collector worker thread 20] (416) 
com.integrien.adapter3.smarts.connection.icServerAccess.checkDomainConnected - Exception trying 
to reconnect
java.net.SocketException: Too many open files
at java.net.Socket.createImpl(Socket.java:397)
at java.net.Socket.<init>(Socket.java:371)
at java.net.Socket.<init>(Socket.java:218)
at com.smarts.net.JI_FlowTCP.doOpen(JI_FlowTCP.java:331)
at com.smarts.net.JI_FlowPhysical.open(JI_FlowPhysical.java:203)
at com.smarts.net.JI_Flow.connectToServer(JI_Flow.java:684)
at com.smarts.net.JI_Flow.connectToServer(JI_Flow.java:632)
at com.smarts.remote.SmRemoteDomainManager.attach(SmRemoteDomainManager.java:494)
at com.smarts.remote.SmRemoteDomainManager.attach(SmRemoteDomainManager.java:427)
at com.smarts.remote.SmRemoteBroker.attach(SmRemoteBroker.java:197)
at 
com.integrien.adapter3.smarts.connection.icServerAccess.checkDomainConnected(icServerAccess.java:
168)
at com.integrien.adapter3.smarts.SmartsAdapter.startEventProcessThread(SmartsAdapter.java:967)
at com.integrien.adapter3.smarts.SmartsAdapter.onCollect(SmartsAdapter.java:227)
at com.integrien.alive.common.adapter3.AdapterBase.collectBase(AdapterBase.java:552)
at com.integrien.alive.common.adapter3.AdapterBase.collect(AdapterBase.java:371)
at com.integrien.alive.collector.CollectorWorkItem3.run(CollectorWorkItem3.java:42)
at com.integrien.alive.common.util.ThreadPool$WorkerItem.run(ThreadPool.java:224)
at java.util.concurrent.ThreadPoolExecutor$Worker.runTask(ThreadPoolExecutor.java:886)
at java.util.concurrent.ThreadPoolExecutor$Worker.run(ThreadPoolExecutor.java:908)
at java.lang.Thread.run(Thread.java:619)
```
#### **Cause**

TCP connections are continously allocated. This problem can occur if the EMC Smarts adapter build is earlier than 650155.

#### **Solution**

Upgrade the EMC Smarts adapter to a build later than 650155.

# <span id="page-40-0"></span>**Index**

# **A**

adapter intance **[16](#page-15-0)** alert details **[33](#page-32-0)** alert types **[19](#page-18-0)** alerts **[9](#page-8-0)** audience information **[5](#page-4-0)**

# **B**

black list **[28](#page-27-0)**

# **C**

class not found errors **[38](#page-37-0)** classes statements **[26](#page-25-0)** common problems **[38](#page-37-0)** configuration steps **[15](#page-14-0)** credentials **[17](#page-16-0)** custom view **[20,](#page-19-0) [21](#page-20-0)** custom view panel **[31](#page-30-0)**

# **D**

dashboards **[34](#page-33-0)** data sharing flow **[10](#page-9-0)** discover resources **[18](#page-17-0)**

# **E**

EMC Smarts adapter **[11](#page-10-0)** EMC Smarts information **[9](#page-8-0)**

**I** installing the adapter **[11](#page-10-0), [12](#page-11-0)** integration tools **[21,](#page-20-0) [23](#page-22-0)** introduction **[9](#page-8-0)**

# **L**

log files **[37](#page-36-0)**

# **M**

metric averaging **[30](#page-29-0)** metric performance charts dashboard example **[35](#page-34-0)**

# **N**

notification lists **[28](#page-27-0)** Notification Log page **[31,](#page-30-0) [33](#page-32-0)**

# **O**

outbound alert type **[19](#page-18-0)** outbound alerts **[19](#page-18-0)**

# **R**

reading events **[28](#page-27-0)** real-time performance dashboard example **[35](#page-34-0)** requirements **[10](#page-9-0)** resource details **[33](#page-32-0)** resource health dashboard example **[34](#page-33-0)** resource topologies **[27](#page-26-0)** root causes **[32](#page-31-0)**

# **S**

smart discovery **[29](#page-28-0)** SMARTS Entity Status tag **[36](#page-35-0)** smarts\_adapter.properties file **[23](#page-22-0), [24](#page-23-0)**

# **T**

TCP errors **[38](#page-37-0)** ThreadCount property **[27](#page-26-0)** troubleshooting steps **[37](#page-36-0)**

# **U**

updated information **[7](#page-6-0)**

# **V**

viewing alerts in EMC Smarts **[31](#page-30-0)**

# **W**

white list **[28](#page-27-0)** widgets **[34](#page-33-0)**